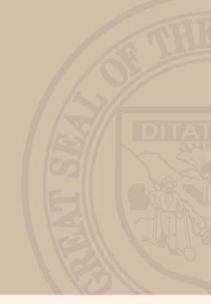

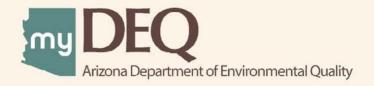

Discharge Monitoring
Report (DMR)

USER GUIDE

# Discharge Monitoring Report Online Reporting

## 1) OVERVIEW

The Arizona Department of Environmental Quality's new online tool, myDEQ, is designed to assist facilities in submitting DMR data to meet the requirements of their Arizona Pollution Discharge Elimination System (AZPDES) Permit. Online submission will eliminate paper forms and provides a faster, more efficient means to submitting the data. The tool offers all the necessary legal, security and electronic signature functionality to replace the paper forms.

## 2) ADVANTAGES TO USING myDEQ TO SUBMIT DMR

- i) The ability to use a facility-specific Microsoft Excel spreadsheet to submit information in lieu of a paper forms.
- ii) An express path for those facilities that did not discharge during the reporting period or yet to be constructed facility to submit their DMR.
- iii) Reduced data entry error resulting in potential violations. Many of the fields on the Data Entry Spreadsheet are pre-populated to ensure correct information is reported. Additionally, system validations built reduces errors in reporting.
- iv) Response from ADEQ within 24 hours on the compliance status of the reported data.

## 3) TYPES OF REPORTS SUBMITTED THROUGH myDEQ

- Monthly
- Quarterly
- Semi-Annual
- Annual
- Biennial

### 4) LOGIN ROLES

Prior to submitting any report, the facility should obtain an account on myDEQ (Refer to the Account Setup User Guide). The myDEQ account currently allows two roles who will access the system. Below are the definitions of the roles:

1. **Responsible Officer** - Any principal officer, partner, or proprietor responsible for a key

business function or any other person who performs similar decision-making duties and is authorized to contractually bind the

organization.

**2. Account Manager** - This is an optional role for an account that would be able to login

separately and complete all data entry requirements only.

## 5) How does the electronic process work?

Upon obtaining an account, you will be required to download a customized spreadsheet that lists your permit limits. Once you update the results data, you will upload the same spreadsheet. During upload, the system will run validation checks to ensure all required data are input in the spreadsheet. If errors are found, an error report identifying either as critical or as an alert is generated. Until all critical errors are fixed, you will not be able to submit the report. Only an RO can complete the submit process. An AM will be able to download and upload the spreadsheet. Details of the process are listed later in this document.

## 6) What is a Data Entry Spreadsheet?

A Data Entry Spreadsheet is an Excel Spreadsheet that lists your facility's monitoring points and permit limits. You will be required to enter the results in that spreadsheet and upload the same in the myDEQ application.

### 7) CONTACT INFO

If you have questions regarding the spreadsheet or need help with the DMR reporting, please contact the ADEQ at (602) 771-4681.

For technical support or questions regarding myDEQ account, please contact (844) 806-9337

# 1. DMR DATA REPORTING

Below are step-by-step instructions for submitting your DMR report

1. Once you have completed your account setup, you can login to start the DMR submission process.

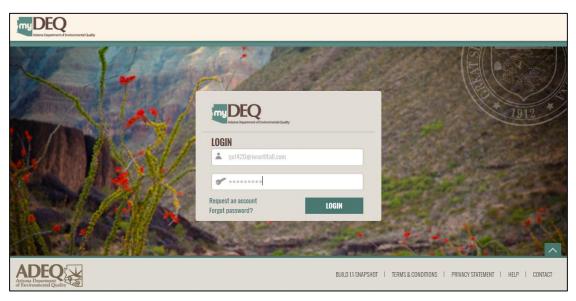

2. After login you will be directed to the dashboard page where you should see your facility information.

NOTE: If you do not see your facility, contact myDEQ Administrator at (844) 806-9337 to add the facility.

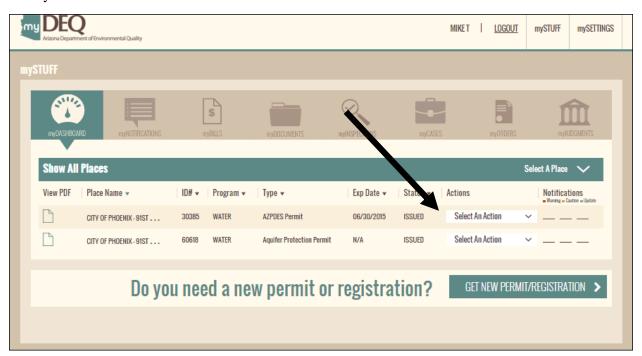

3. In the row that lists your permit, click on drop down arrow next to "Select an Action" and choose "Step 1: Download DMR".

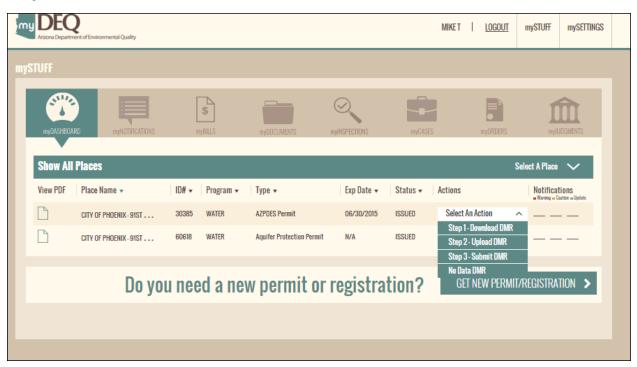

4. You will be directed to the "DOWNLOAD DMR" screen as shown below. The screen displays the information needed to download the spreadsheet. Click on the CONTINUE button

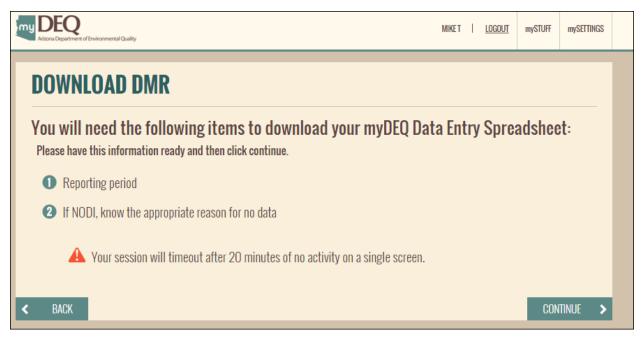

5. You should now see all the available reporting periods that you can download the spreadsheet for. Select the reporting period for which you want to download the spreadsheet for and click on the "CONTINUE" button.

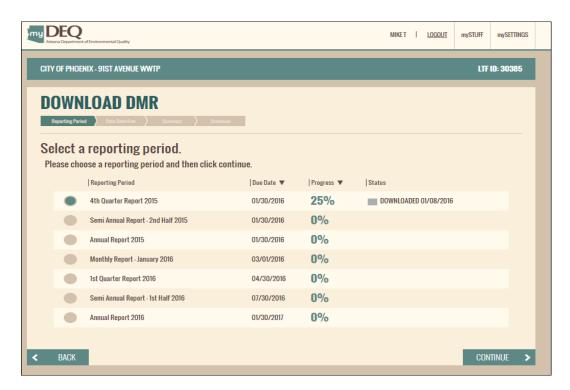

6. Next select if you have data for all monitoring points or only a few and then Click on the "CONTINUE" button.

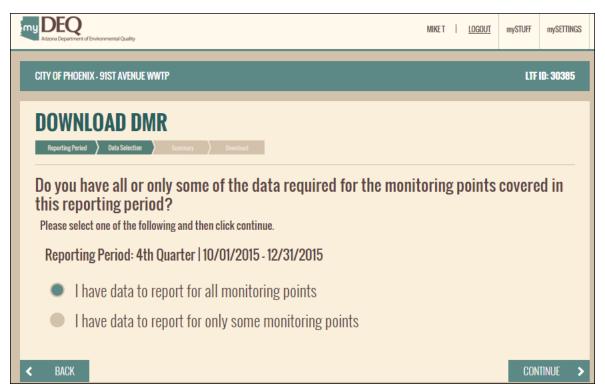

7. If you do not have data for a few monitoring points, then select the option "I have data to report for only some monitoring points" and click on the CONTINUE button. The next screen will display all the monitoring points for your facility. Select the one that you have no data for. When you select the correct code, a comments box will be displayed to add comments. Then click on the CONTINUE button

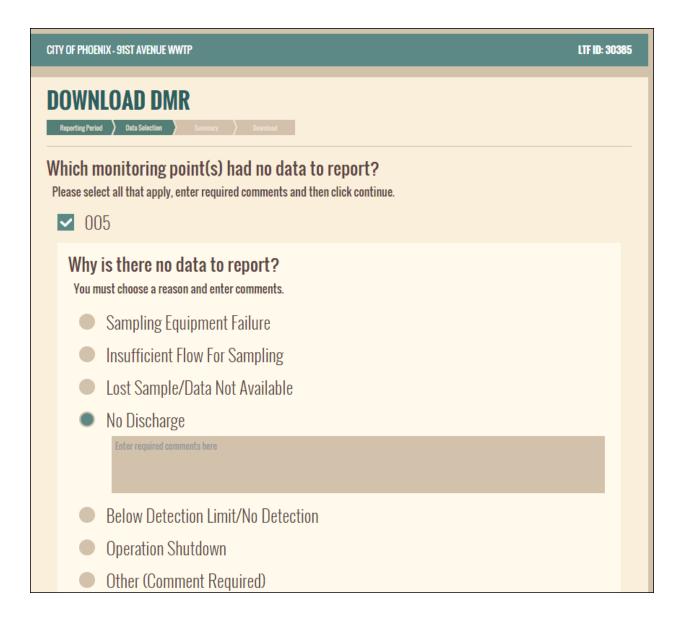

8. Next you will see a summary of all the information you had selected. If you need to change, you can select the BACK button or click on the EDIT button to change the data selection. If not, click on "CONTINUE" button.

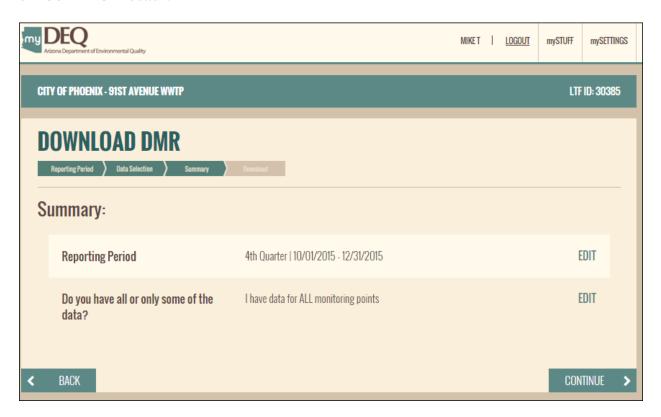

Your spreadsheet is now ready to be downloaded. Click on the XL document logo and save the file to your computer. You can LOGOUT of the system now.
 Note: You can change the name of the file.

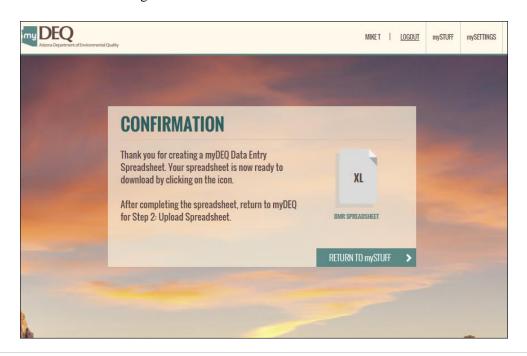

10. Open the spreadsheet that was downloaded. The greyed-out cells are non-editable. Data should be entered in the white cells.

Tab 2 lists the NODI codes as defined by EPA.

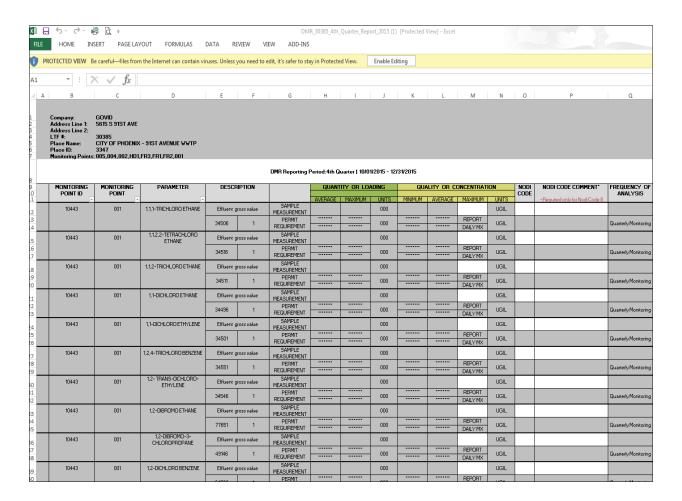

11. UPLOAD SPREADSHEET: Select the row that lists your permit. Click on drop down arrow next to "Select an Action" and choose "Step 2: Upload DMR".

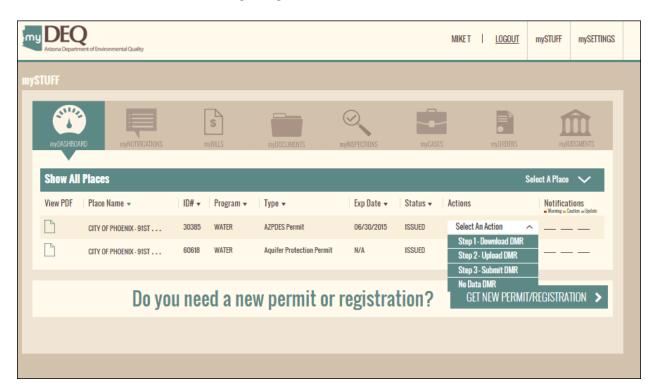

12. You will be directed to the "UPLOAD DMR" screen as shown below. The screen displays the information needed to upload the spreadsheet. Click on the CONTINUE button

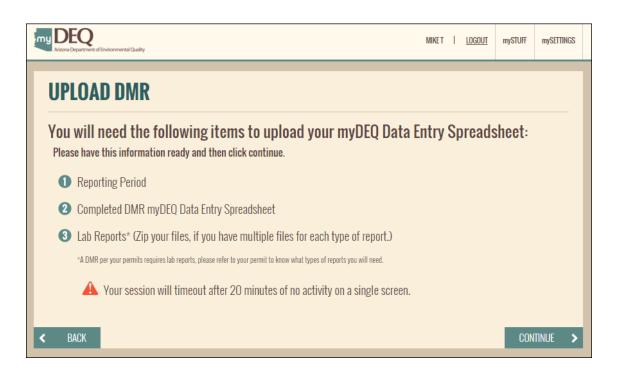

13. The progress status of the reporting period for which the spreadsheet was downloaded should show at 25% complete. Select the reporting period for which the data will be uploaded then click on "CONTINUE" button.

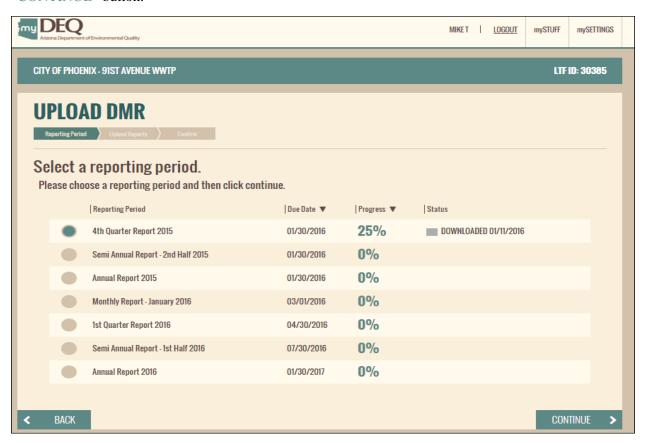

14. Click on the Choose File to select the saved file from your computer and then click on the "CONTINUE" button.

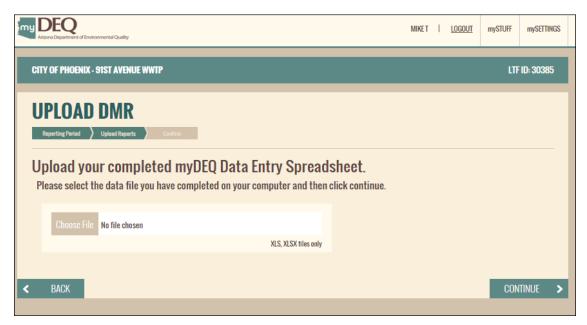

15. The application validates the data in the spreadsheet. If there are errors, an error report is generated. Click on the PDF icon to download the error report. The error report includes CRITICAL ERRORS and MINOR ERRORS. Critical Errors are required to be corrected for the system to accept the data. Only then would you be able to complete the SUBMIT action.

After correcting your spreadsheet, you can re-upload the spreadsheet by selecting the radio button. You can chose to come back at a later time by selecting Step 2: Upload spreadsheet action from the dashboard.

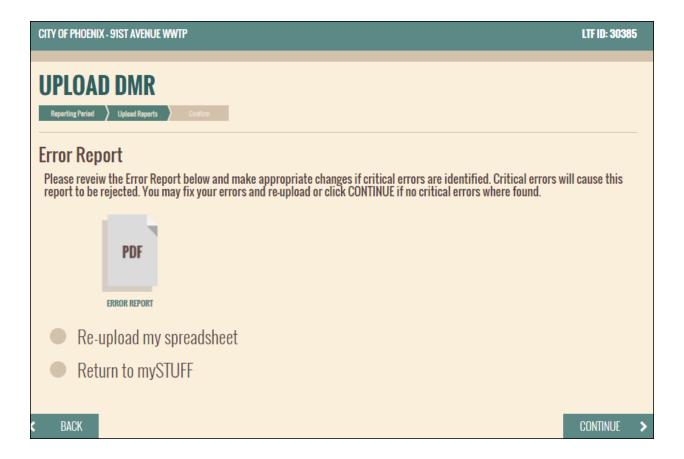

A sample copy of the error report is shown below:

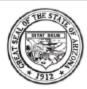

# ARIZONA DEPARTMENT OF ENVIRONMENTAL QUALITY

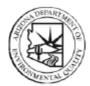

1110 West Washington Street Phoenix, Arizona 85007 602-771-2300 www.azdeq.gov

# Upload DMR Error Report

01/11/2016 10:54 AM Download Record Number#54f5390d-9086-4421-97d2-8b2175a4a0c1

#### Critical Errors Found

WARNING: We have identified the following critical errors. You will need to fix these errors and re-upload your DMR Spreadsheet. Critical errors will cause this report to be rejected.

- Row 75, Column M Field Left Blank: Please enter in a numeric value.
- 2.) Row 126, Column M-Field Left Blank: Please enter in a numeric value.

## Minor Errors Found

Caution: Minor errors have been found in your DMR Spreadsheet. You may continue the upload process with minor errors however, we encourage you to review these errors, make any necessary adjustments and re-upload your DMR Spreadsheet.

- Row 84, Column I Value entered is 500% over the parameter limits: Please verify your data for accuracy.
  - Column M Value entered is 500% over the parameter limits: Please verify your data for accuracy.
- Row 87, Column I Value entered is 500% over the parameter limits: Please verify your data for accuracy.
  - Column M Value entered is 500% over the parameter limits: Please verify your data for accuracy.
- Row 90, Column I Value entered is 500% over the parameter limits: Please verify your data for accuracy.
  - Column M Value entered is 500% over the parameter limits: Please verify your data for accuracy.

16. When no critical errors are found, you can continue to upload lab reports if required by your permit. If you have lab reports, select the radio button "I have lab reports to upload". Select the lab report you want to submit and choose the file to upload. Click on the CONTINUE button

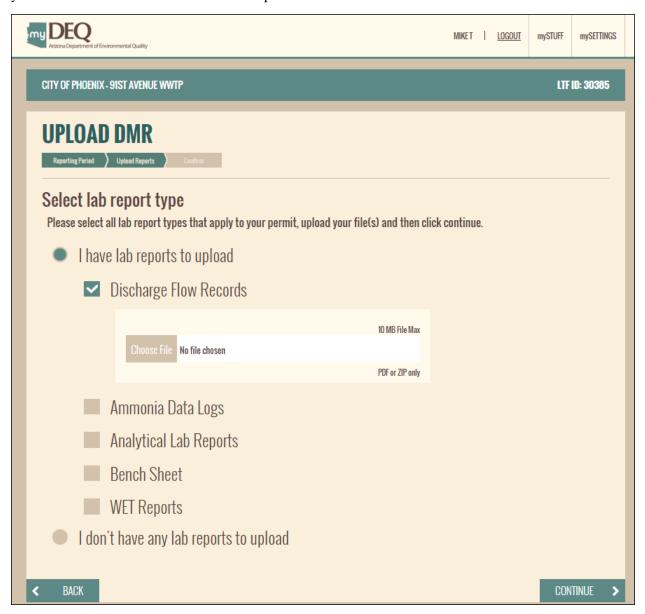

17. If you are the RO, you will be taken to the next step of Submit process. You can choose to submit now or later. If you choose now, select "Yes, I want to certify this DMR and complete the submission process.

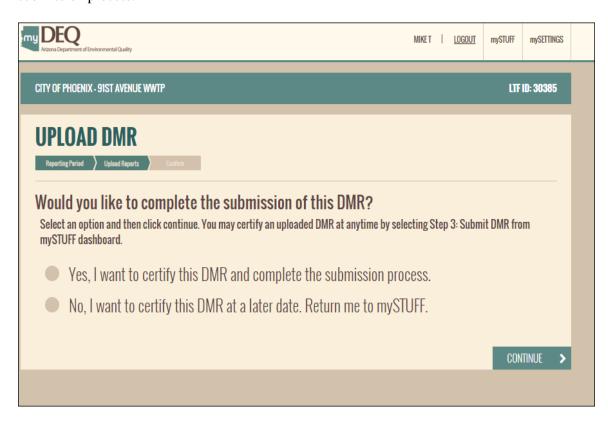

18. You will be alerted that all submissions are final. Any changes to the data submitted should be mailed to the Water Quality Data and Enforcement Unit.

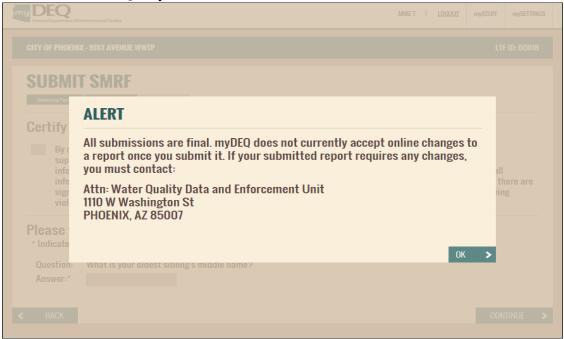

19. CERTIFICATION. Check the Certification statement and answer one security question you had selected when you setup your account.

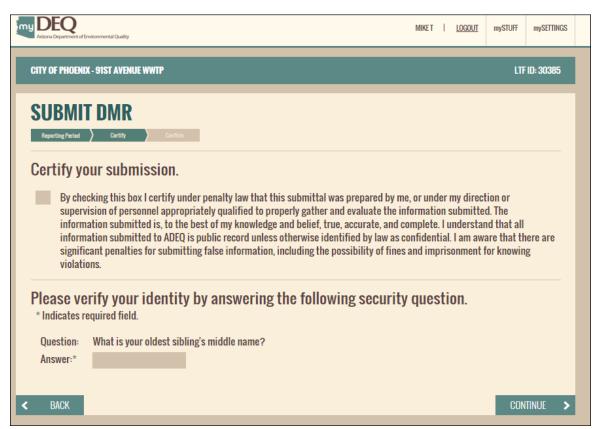

20. You will see a confirmation page that the submission process is complete. You will also receive an email with a copy of the results submitted, a Copy of Record and a Hash Tag file.

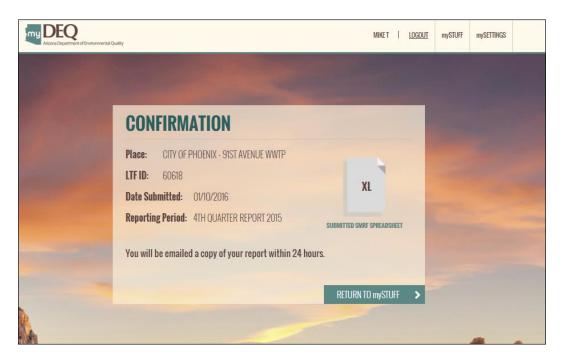

21. Below is a sample copy of the email received upon submission.

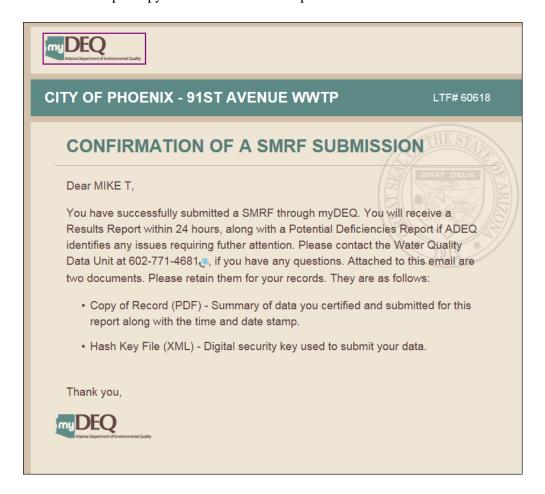

Within 24 hours, you will also receive an email indicating the compliance status of the report. If there were no violations, a results report indicating that the data meets the permit will be emailed. If not, a Potential Deficiencies Report will be emailed.

#### 23. ALERT EMAILS

Three days from the due date, the RO and AM will receive an email alerting that the report is due.

If reports were not submitted within five days past the due date, an RO and AM will receive an email that the report is past due.

Thank you for using the electronic system. For comments or suggestions, please contact the ADEQ:

# CONTACT INFO:

Permit Information: (602) 771-4681

myDEQ information: (844) 827-4768

EMAIL: <u>mydeq.support@azdeq.gov</u>